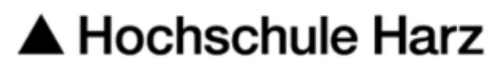

Rechenzentrum

# Serverzertifikat beantragen

Stand: 01.03.2024

#### **Inhalt**

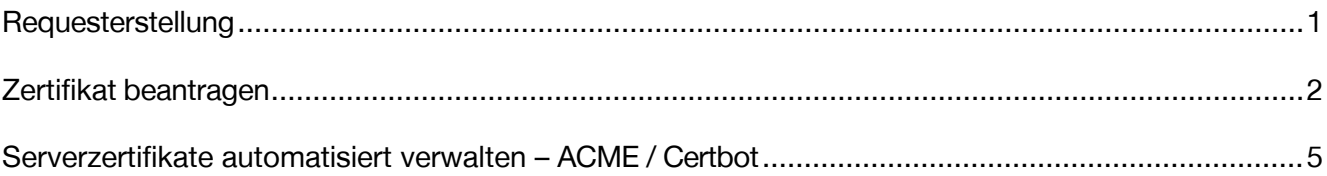

## <span id="page-0-0"></span>Requesterstellung

Um ein Serverzertifikat der HS-Harz-CA zu beantragen, erstellen Sie zuerst einen Request auf Ihrem Server. Eine Anleitung zur Requesterstellung finden Sie unter:

[https://www.hs-](https://www.hs-harz.de/dokumente/extern/Rechenzentrum/Webseitendateien/Erstellung_eines_Requests_mit_OpenSSL.pdf)

[harz.de/dokumente/extern/Rechenzentrum/Webseitendateien/Erstellung\\_eines\\_Requests\\_mit\\_](https://www.hs-harz.de/dokumente/extern/Rechenzentrum/Webseitendateien/Erstellung_eines_Requests_mit_OpenSSL.pdf) [OpenSSL.pdf.](https://www.hs-harz.de/dokumente/extern/Rechenzentrum/Webseitendateien/Erstellung_eines_Requests_mit_OpenSSL.pdf) 

Eine Schlüsselgenerierung im Browser ist mit dem Certificate Manager von Sectigo derzeit leider noch nicht möglich.

## <span id="page-1-0"></span>Zertifikat beantragen

Danach beantragen Sie das Serverzertifikat auf der Seite des CertificateManagers von Sectigo.

<https://cert-manager.com/customer/DFN/ssl/TdXR2-eS-F5BXOPvsuch>

Im ersten Fenster wählen Sie den Identity Provider der Hochschule Harz aus und autorisieren sich am Campus-Login.

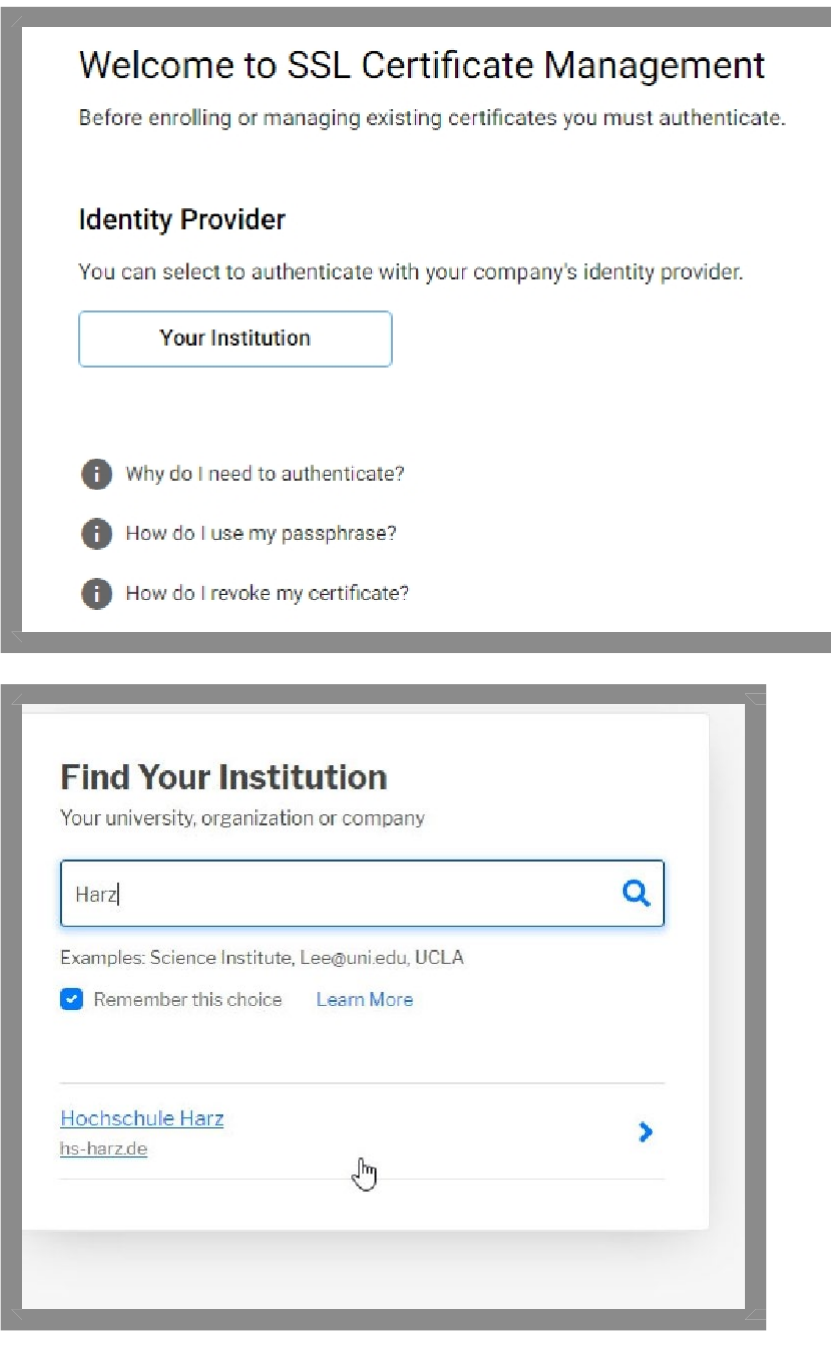

Nach erfolgreichem Campus-Login die Attributübergaben bestätigen.

Es erscheint die Auswahl des Antragsformulars (SSL Certificate Enrollment).

Haben Sie schon Zertifikate dann erscheint Ihre Zertifikatsliste. Über den Button

Enroll Cert kommen Sie weiter zum Antragsformular.

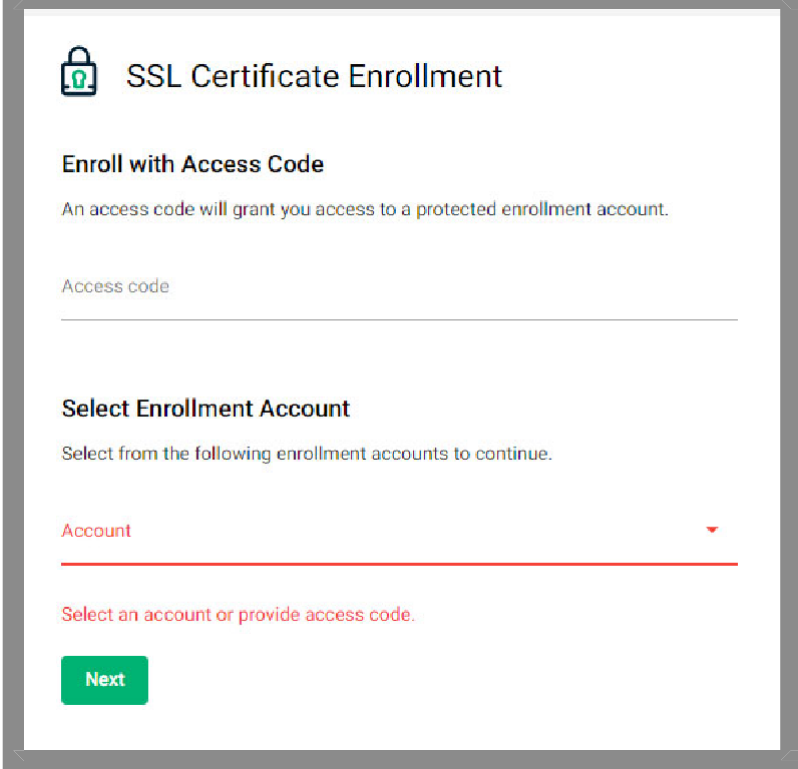

Ignorieren Sie den ersten Punkt Enroll per Access Code.

Unter dem zweiten Punkt Select Enrollment Account finden Sie die Antragsformularauswahl. Wählen Sie hier Hochschule Harz Serverzertifikat beantragen aus.

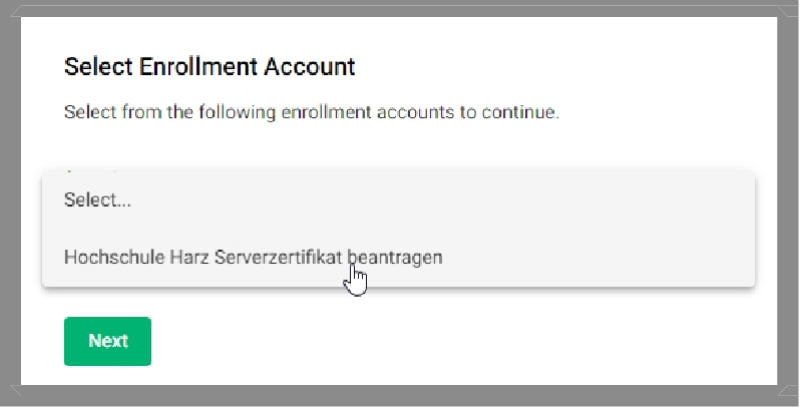

Im nächsten Schritt wird der erstellte Request hochgeladen.

Das Certificate Profile auf OV Multi-Domain stellen.

An der Gültigkeitsdauer kann nichts geändert werden, diese ist voreingestellt.

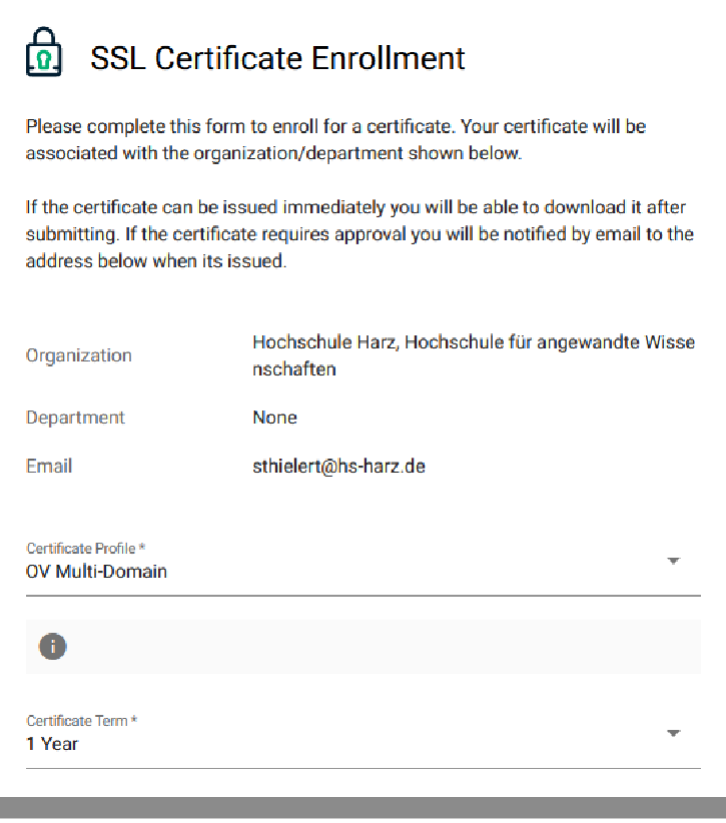

Den Request hochladen.

Unter Subject Alternatives Names können weitere DNS Namen angegeben werden.

Das Feld External Requesters kann ausgefüllt werden, wenn ein weiterer Administrator über den Status des Zertifikates informiert werden soll.

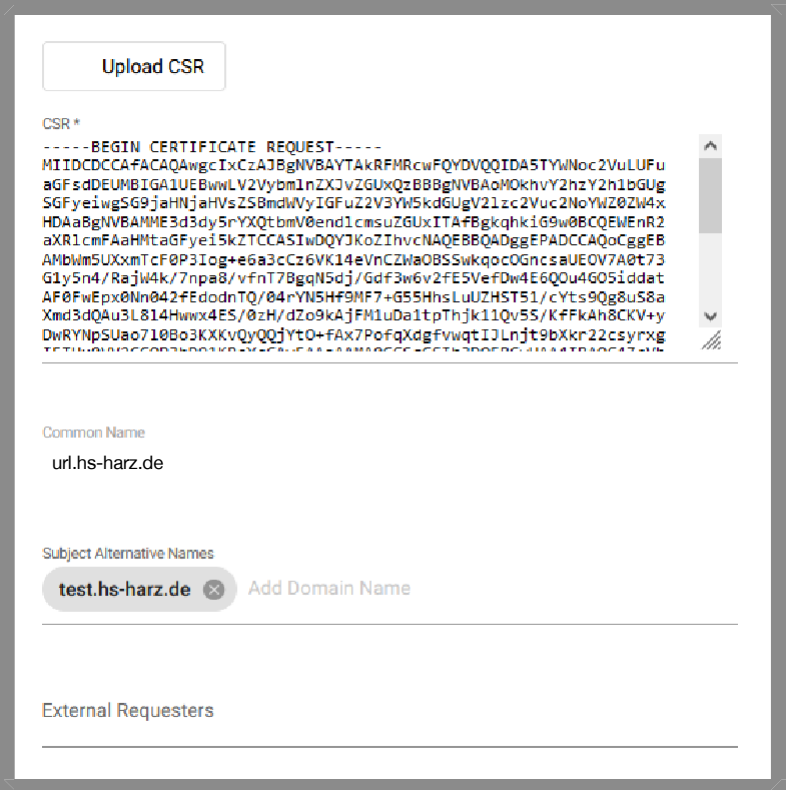

Auto Renew kann eingeschaltet werden. Wählen Sie die Tage aus, wann ein Renew erfolgen soll, z.B. 7 Tage. Dann wird 7 Tage vor Ablauf des Zertifikates automatisch ein neuer Antrag mit denselben Daten generiert. Diese kann dann von den Mitarbeiter der Zertifikatsstelle bearbeitet werden.

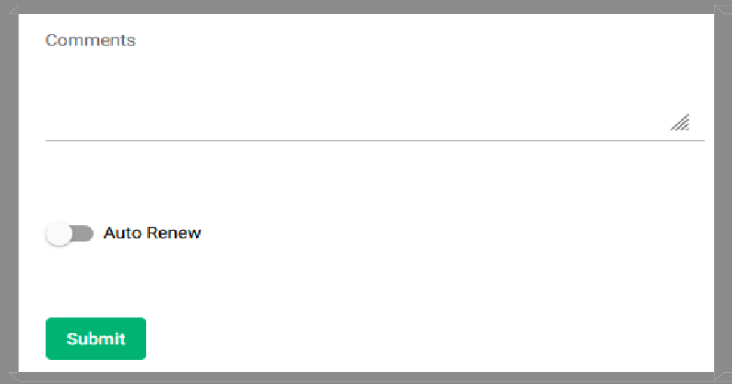

Und absenden.

Ihr Antrag wird schnellstmöglich bearbeitet. Über den Status werden Sie per E-Mail informiert.

#### **Hinweis:**

Die Serverzertifikate, die per Antrag eingehen verlängern sich nicht automatisch neu, hierzu bitte nachfolgenden Punkt beachten.

### <span id="page-4-0"></span>Serverzertifikate automatisiert verwalten – ACME / Certbot

Mit der neuen CA von Sectigo ist es möglich Zertifikate automatisiert mittels ACME-Protokoll erstellen zu lassen.

Beispiele für unterstützte Clients: certbot, acme.sh oder win-acme

#### ACME- Account beantragen

Beim Rechenzentrum können die Zugangsdaten per E-Mail beantragt werden. Dazu schicken Sie einfach eine formlose E-Mail mit der FQDN des Servers an [ca@hs-harz.de.](mailto:ca@hs-harz.de) Sie bekommen dann die notwendigen Werte für das externe Accountanbindung (eab-kid, eab-hmac-key und Sectigo Server) zugeschickt.

Lokale Installation z.B. certbot

#### **Red Hat 8**

yum install epel-release yum install certbot python2-certbot-apache

#### **Debian**

apt install certbot

### Zertifikatsverwaltung mit certbot

#### **Zertifikat erstellen**

# certbot certonly --standalone --non-interactive --agree-tos --email [<admin.mail@b-tu.de>](mailto:admin.mail@b-tu.de) --server <sectigo\_server> --eab-kid <Wert von EAB-KID> --eab-hmac-key <Wert von EAB-HMAC-KEY> - domain <FQDN des Servers>,<alternativer FQDN>,<alternativer FQDN>,...

Mit den Werten von eab-kid und eab-hmac-key sind so umzugehen, wie mit dem privaten Schlüssel vom Zertifikat. Wenn certbot das erste Zertifikat heruntergeladen und sich beim Server registriert hat, werden beide Werte nicht mehr benötigt. certbot speichert sich die Anmeldedaten für das Zertifikat im dazugehörigen Account. Die Accountdaten sind deshalb zu schützen.

Die aktuellen Zertifikate sind dann unter /etc/letsencrypt/live/<FQDN des Servers>/ zu finden und können direkt verlinkt werden.

Unter dem Verzeichnis /etc/letsencrypt/live/FQDN des Serverzertifikats + Kette abgelegt. Unter dem Verzeichnis \*/etc/letsencrypt/account/ wird ein entsprechender LetsEncrypt-Account angelegt.

Das Zertifikat in die WebServer-Config eintragen.

#### **Zertifikat erneuern**

# certbot renew --standalone --non-interactive --agree-tos --server <sectigo\_server>

Renew kann regelmäßig, zum Beispiel per Cronjob, aufgerufen werden. Certbot prüft daraufhin alle installierten Zertifikate auf Ihre Laufzeit. Zertifikate mit einer verbleibenden Laufzeit von weniger als 30 Tagen werden aktualisiert.

#### **Zertifikat sperren**

# certbot revoke --cert-path <Pfad zum zu sperrenden Zertifikat> --server <sectigo\_server>

Bei Fragen und Problemen stehen wir Ihnen gern zur Verfügung. Ihr HS-Harz-CA Team